# 한화투자증권

# 연금저축 모바일 가이드

2024.04

#### **Contents**

## 연금저축(펀드)계좌

- 계좌 개설하기
- ID/비밀번호 등록
- 간편인증 등록
- 마케팅 활용 동의
- 상품 매매
- 상품 자동매수 설정하기

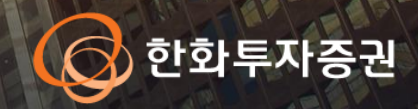

#### 연금저축(펀드)계좌 개설 (1)

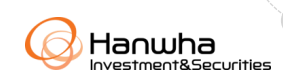

#### [사전 준비 사항]

- 1. Play Store(안드로이드), App Store(아이폰) 에서 "한화투자증권"을 검색하고 SmartM 어플리케이션을 설치해주세요
- 2. 개설 전 신분증을 준비해주세요.

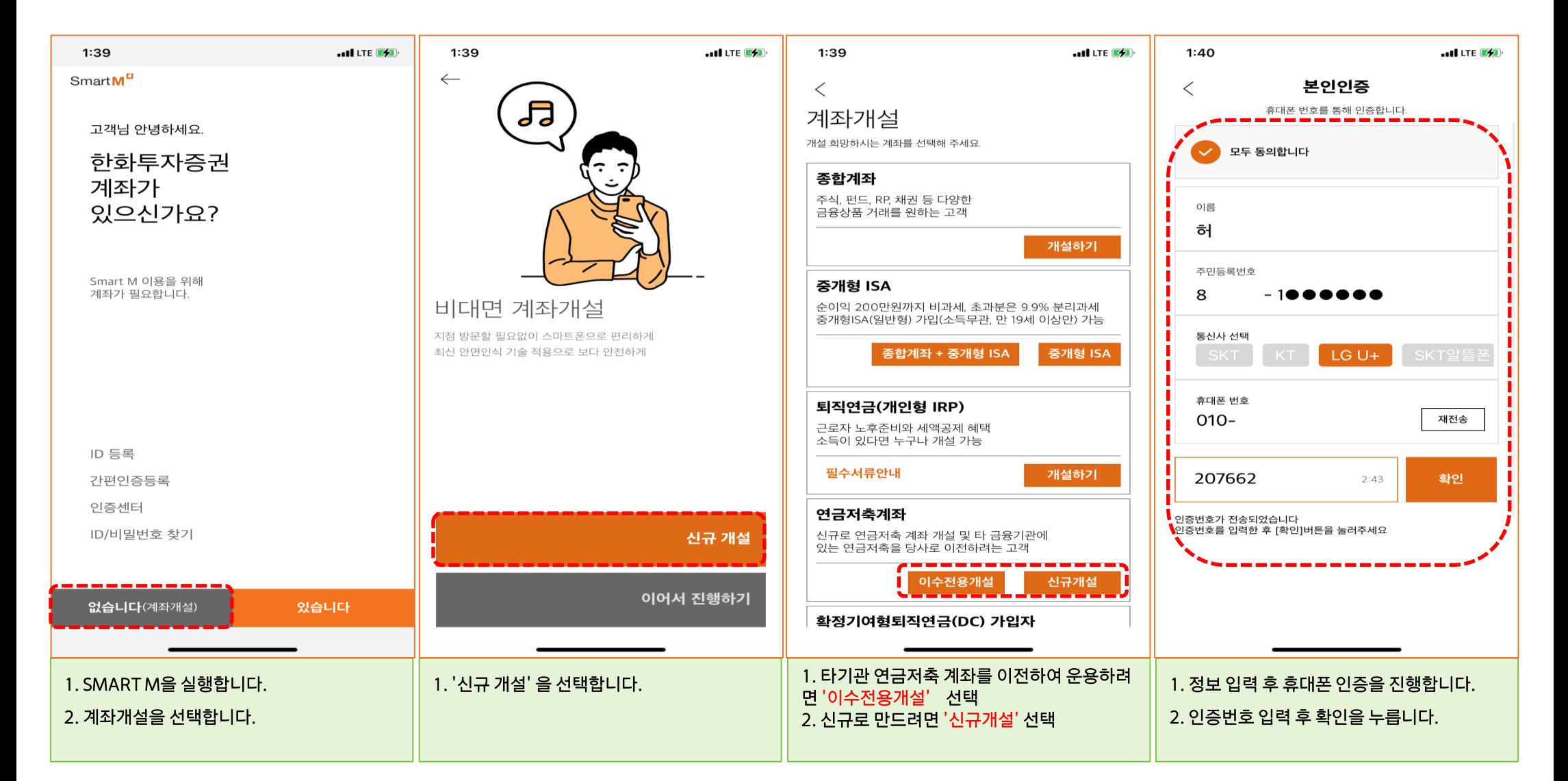

#### 연금저축(펀드)계좌 개설 (2)

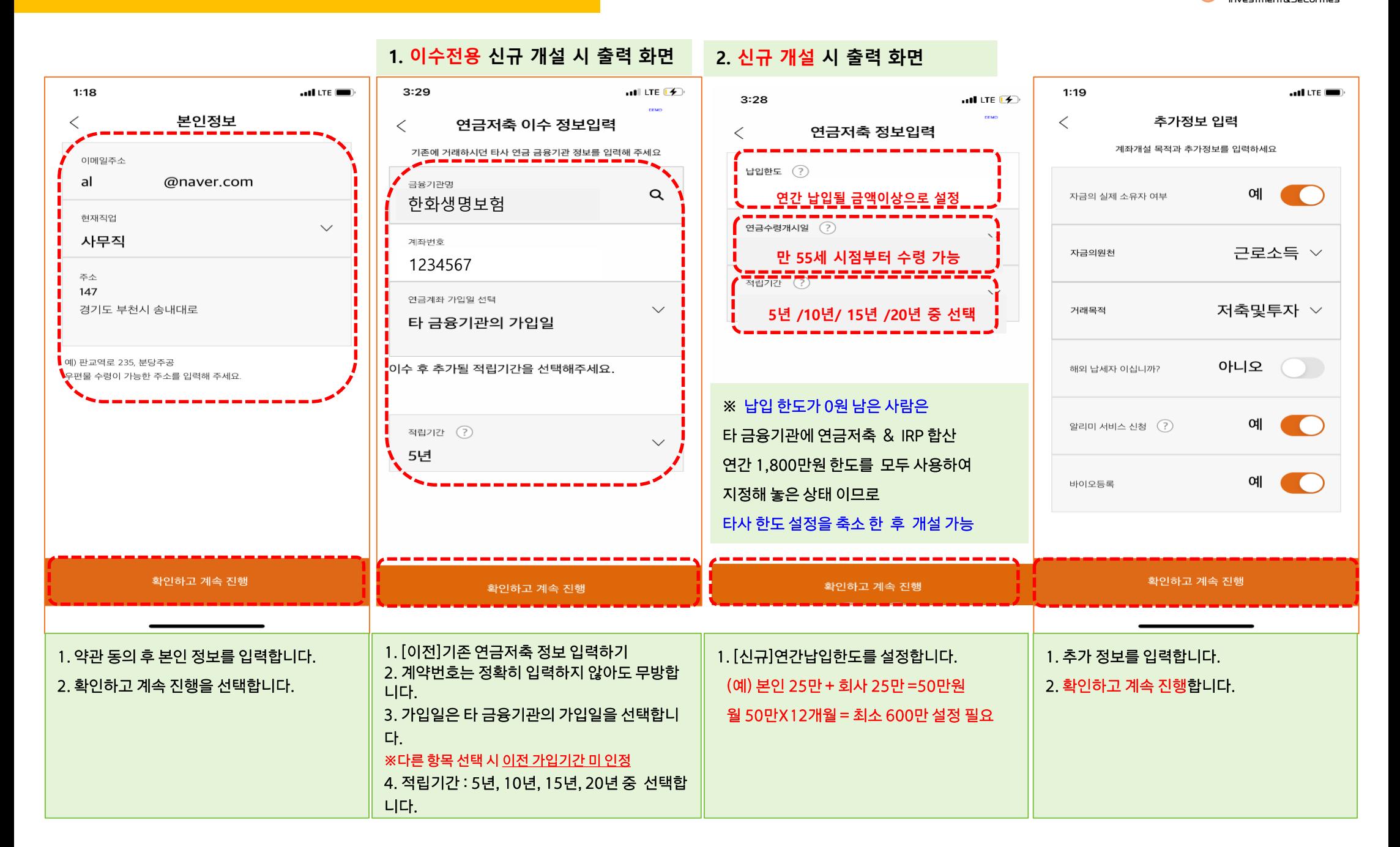

Hanuha lovectored & Securities

#### 연금저축(펀드)계좌 개설 (3)

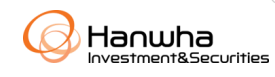

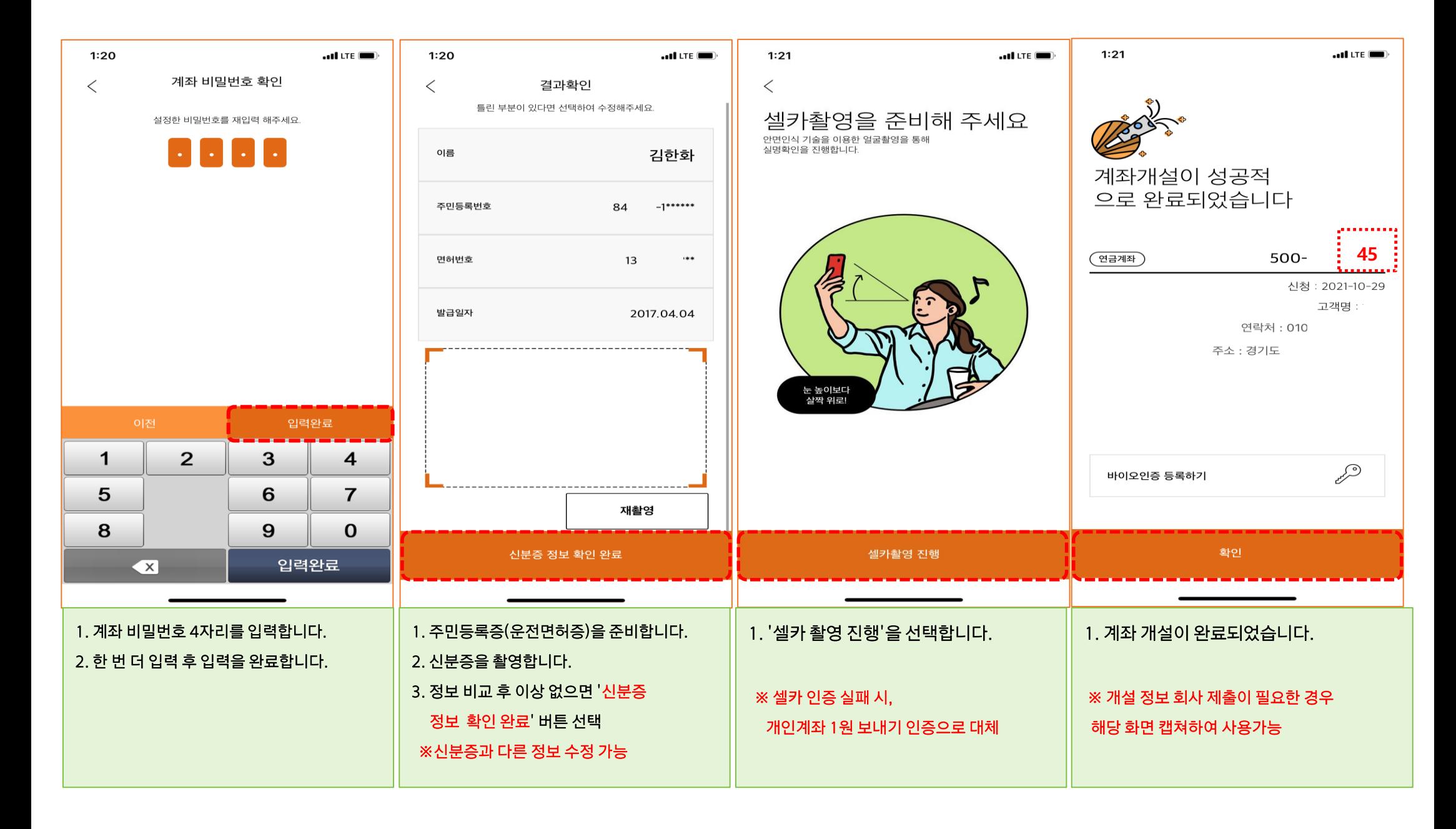

# ID/비밀번호 등록하기

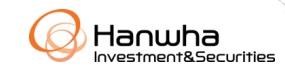

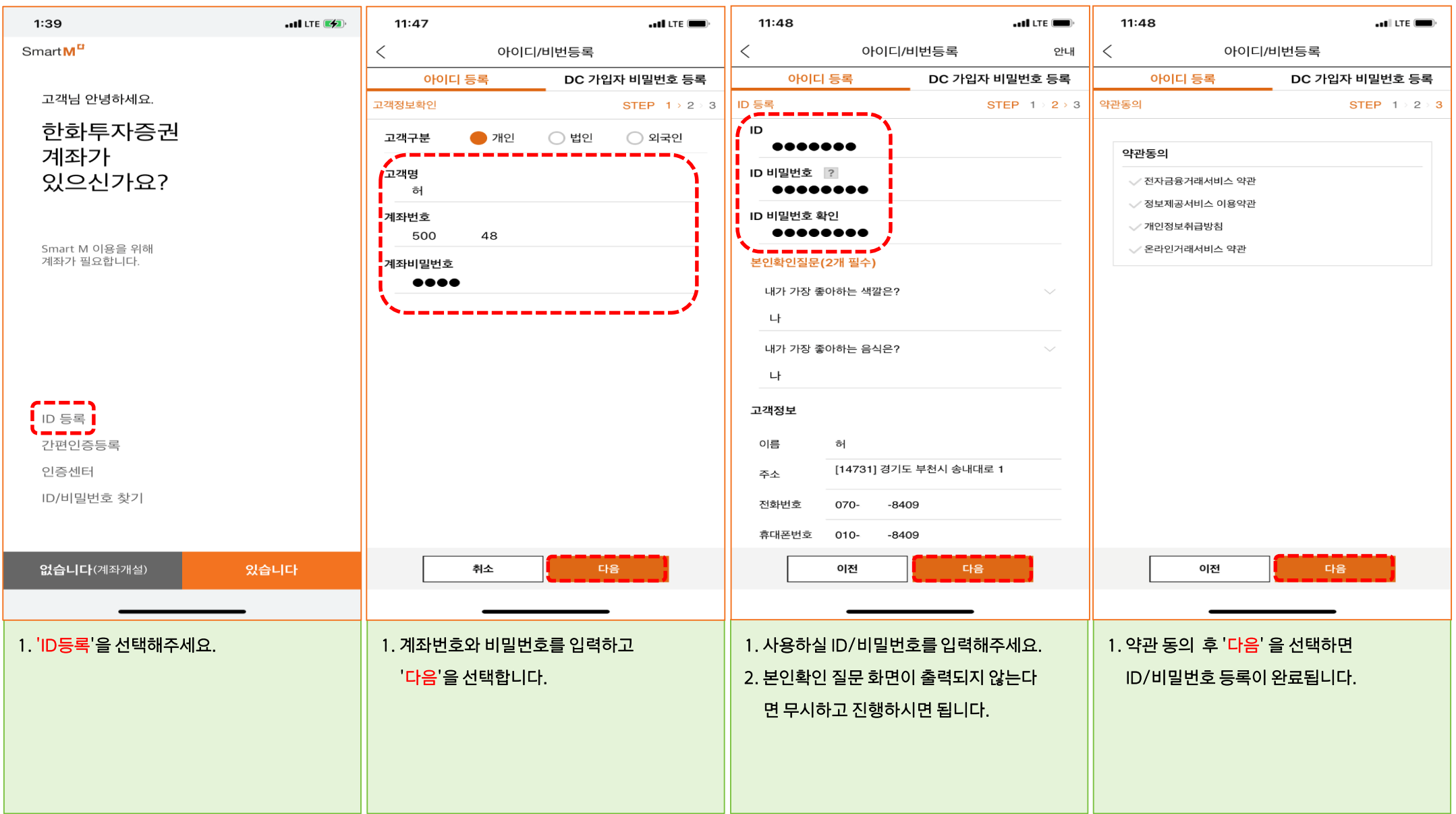

 $-5$ 

# 간편인증 등록하기[1]

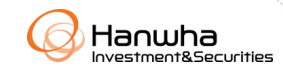

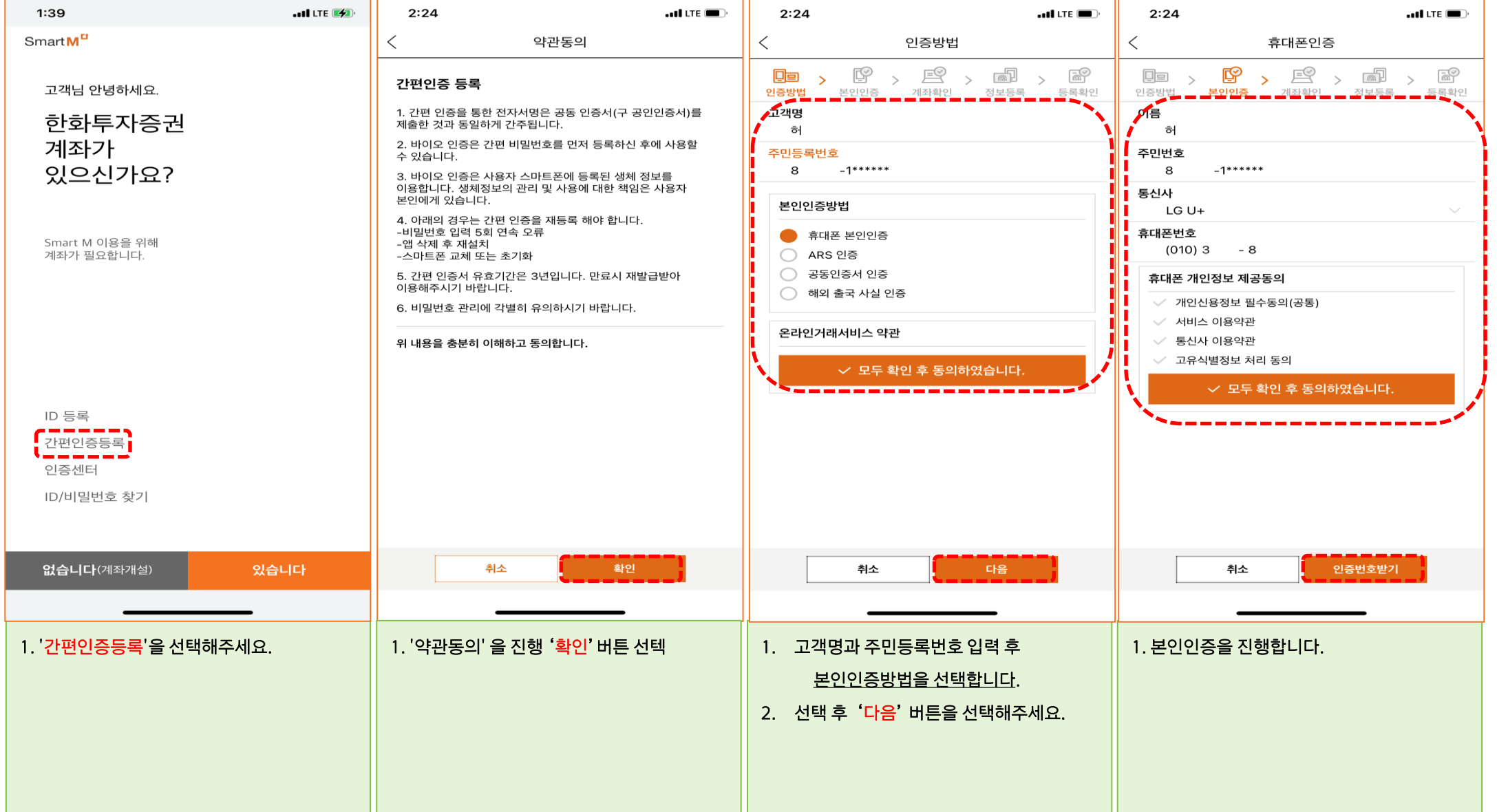

## 간편인증 등록하기[2]

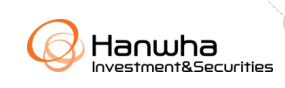

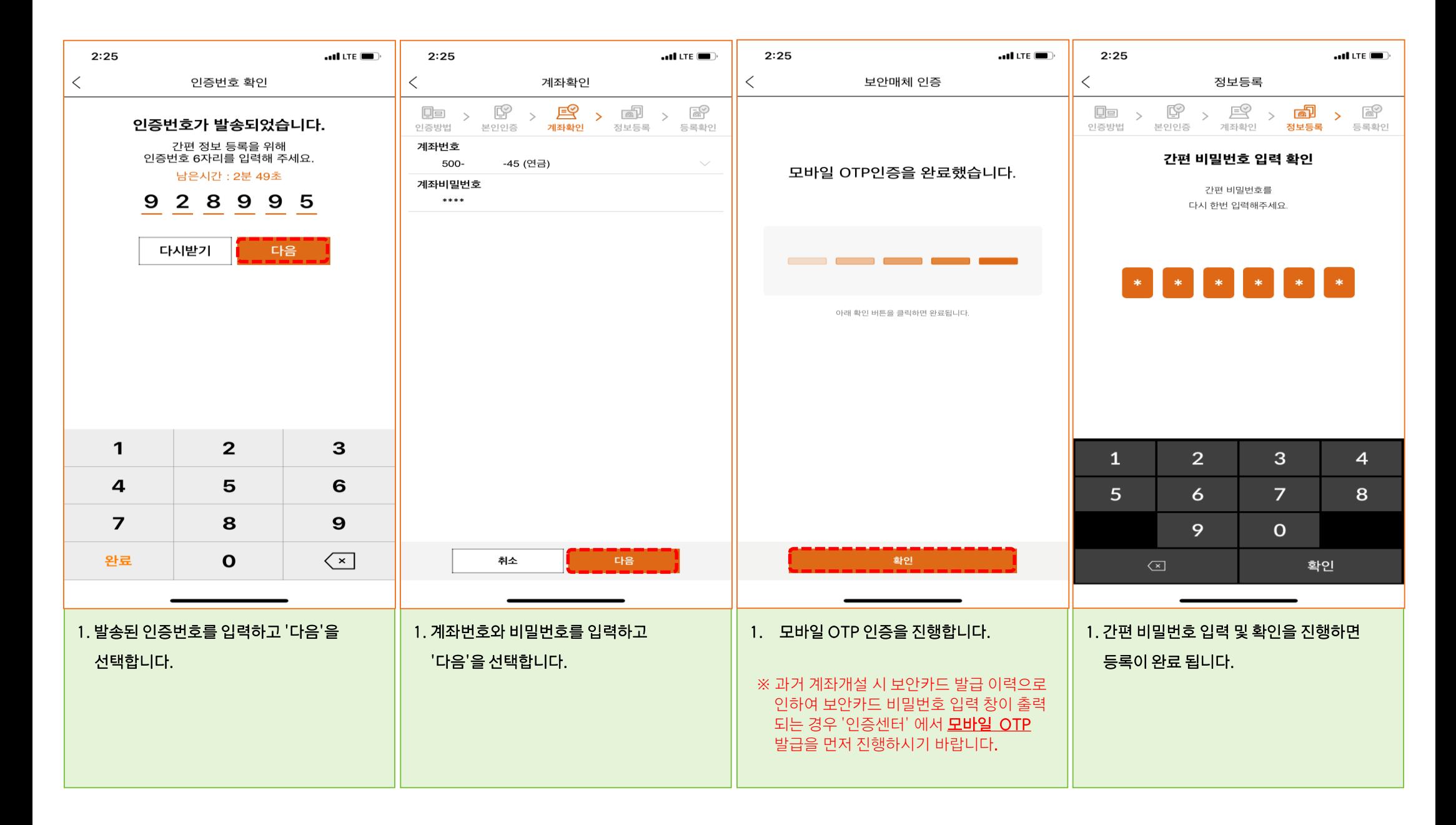

 $-7$ 

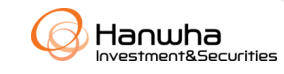

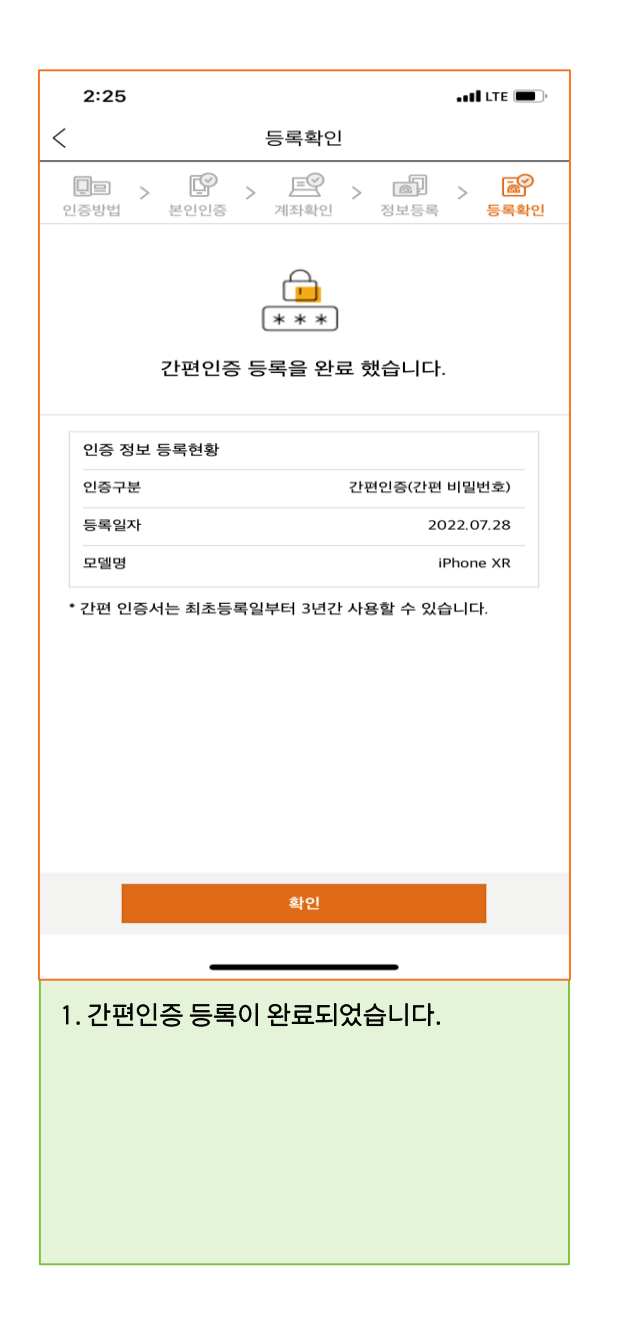

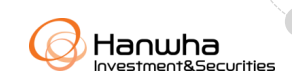

#### ※ 연금저축 이전 처리를 위해 통화 필요(전화), 연금 이벤트 리워드 지급 시 문자 수신(SMS) 동의 필수

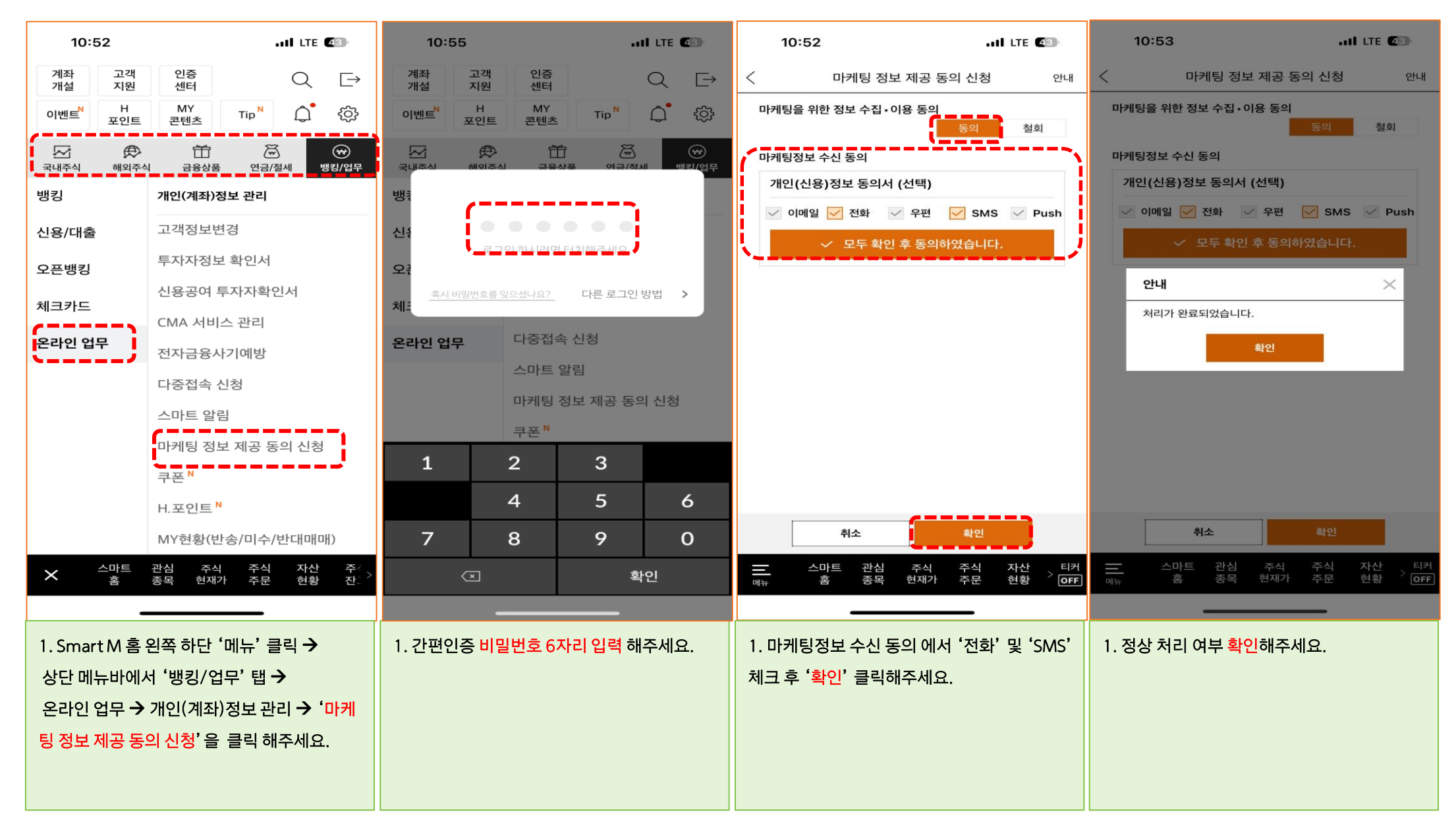

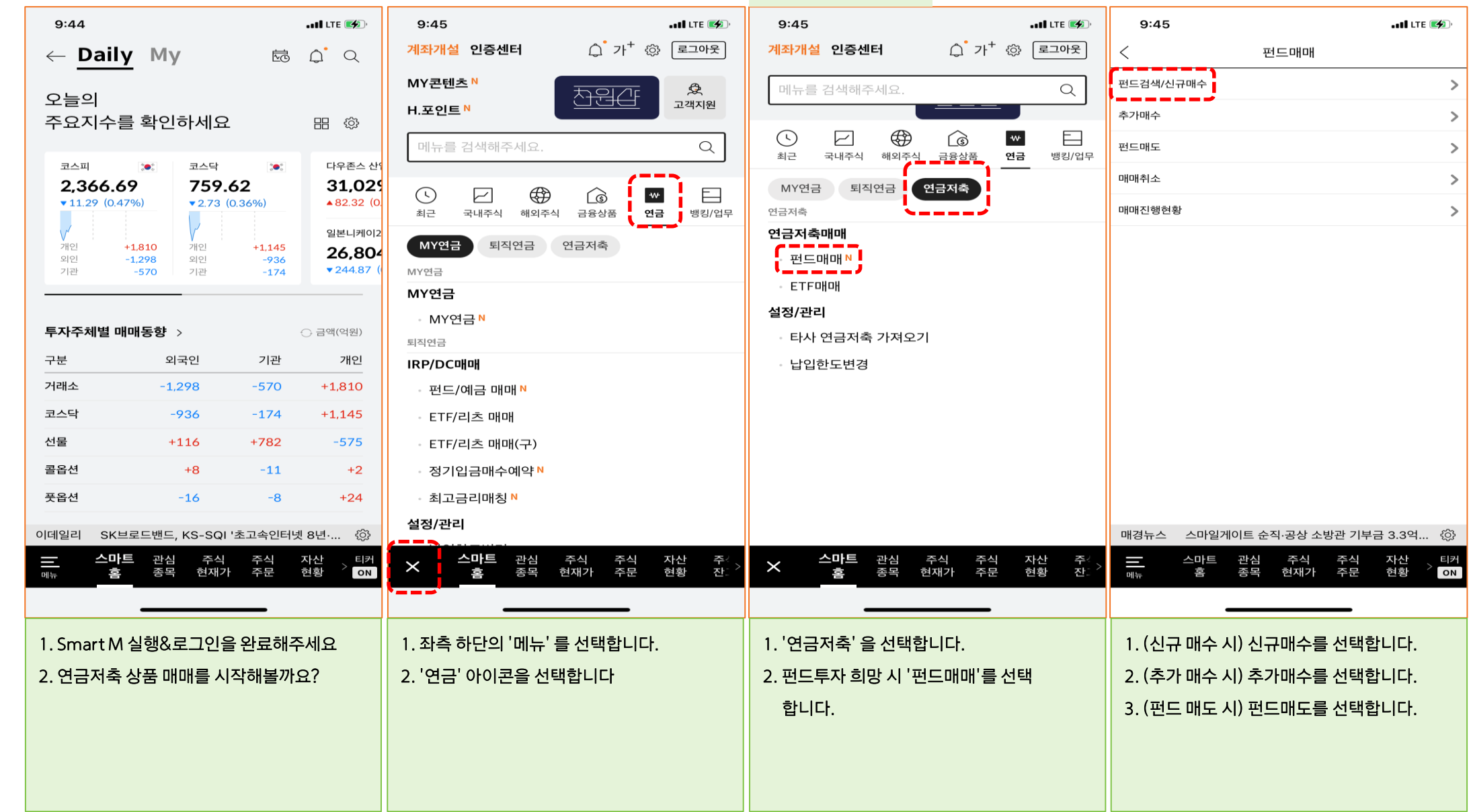

**1. 펀드 매매**

# 연금저축(펀드)계좌 상품 매매하기 [1]

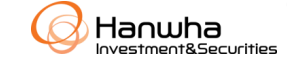

# 연금저축(펀드)계좌 상품 매매하기 [2]

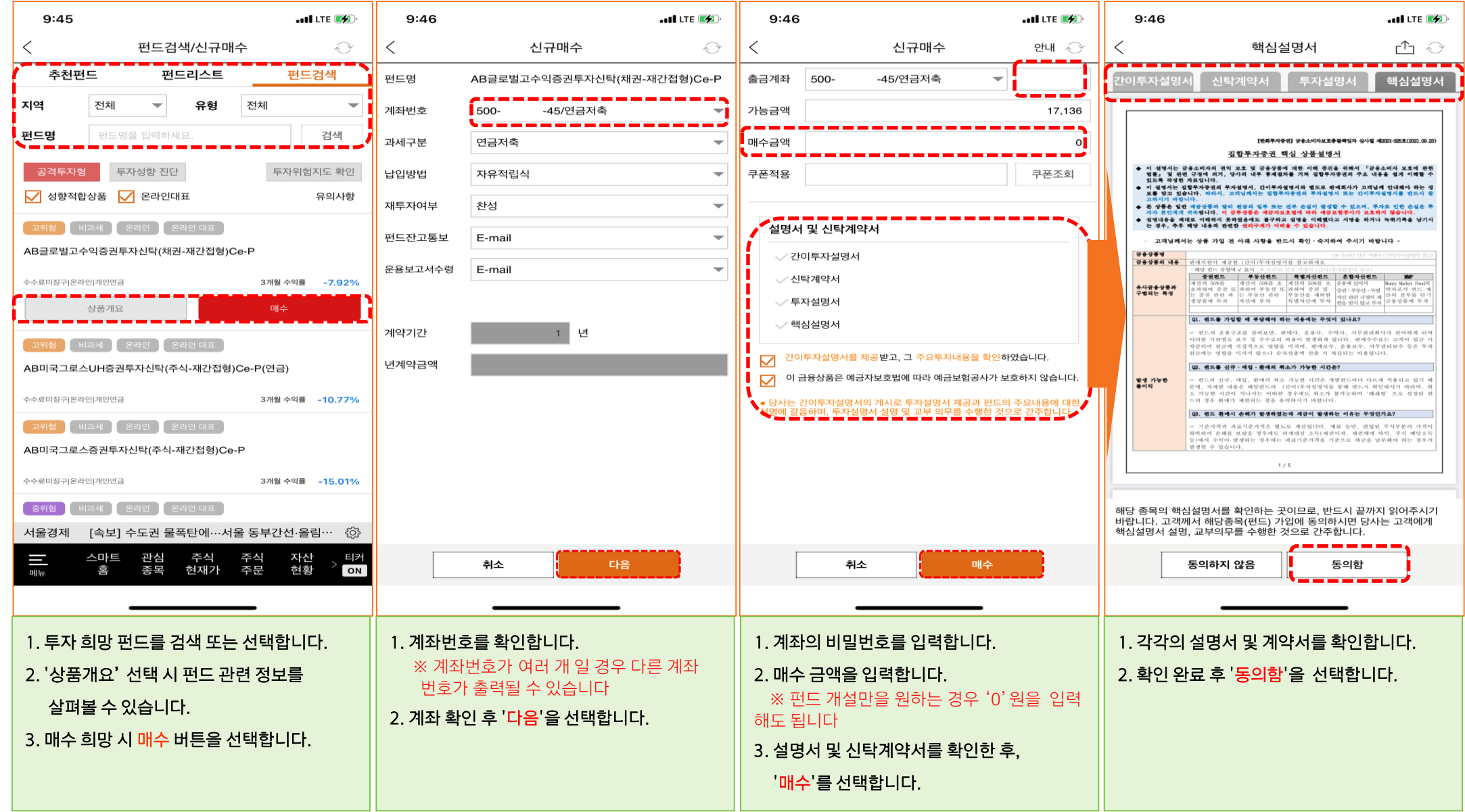

 $-11$ 

 $\curvearrowright$ 

Hanwha

# 연금저축(펀드)계좌 상품 매매하기 [3]

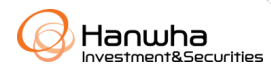

#### **2. ETF 매매**

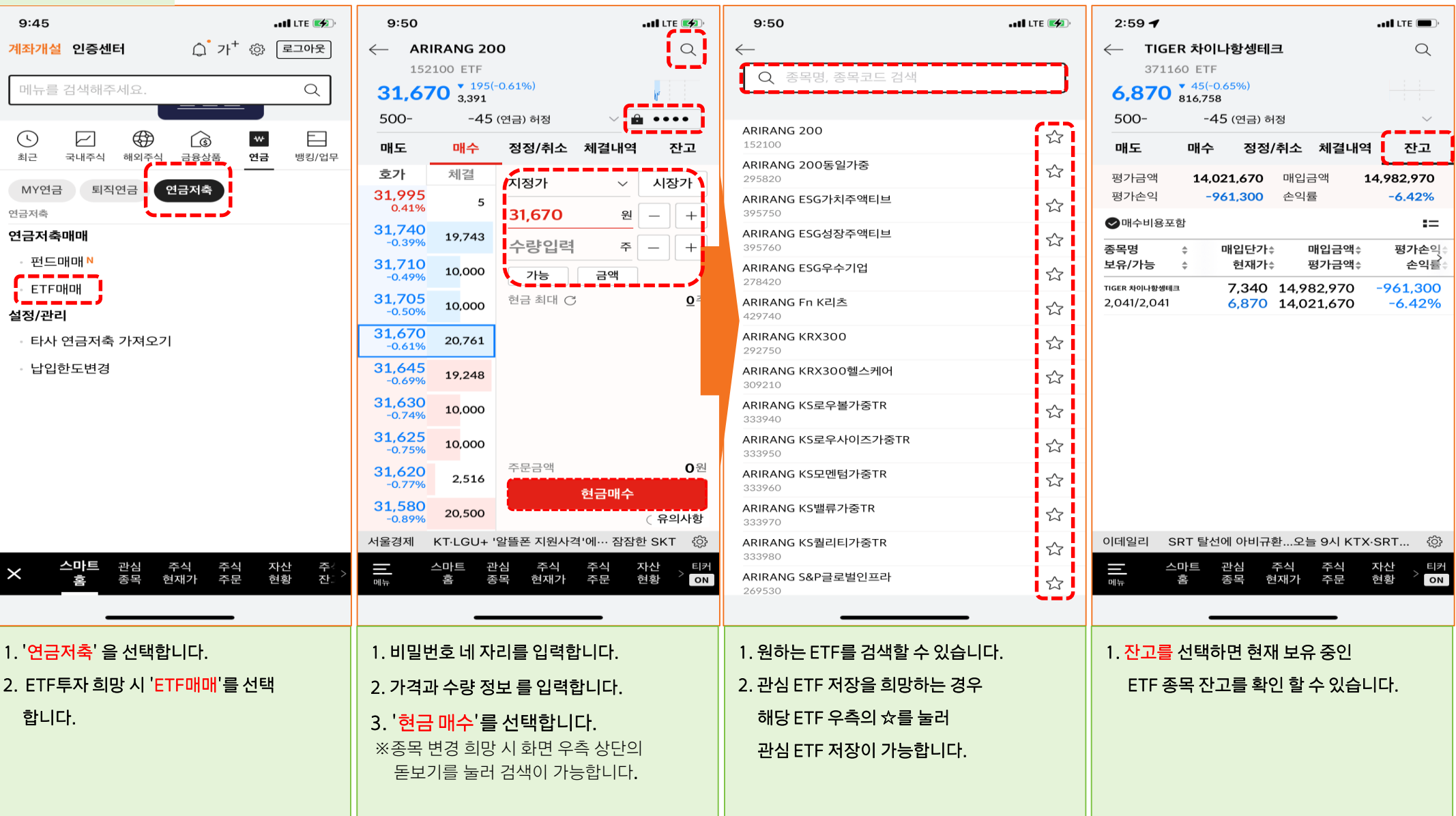

# 상품 자동매수 설정하기 [1]

Hanwha -<br>Investment&Securities

**1. 자동 매수 설정**

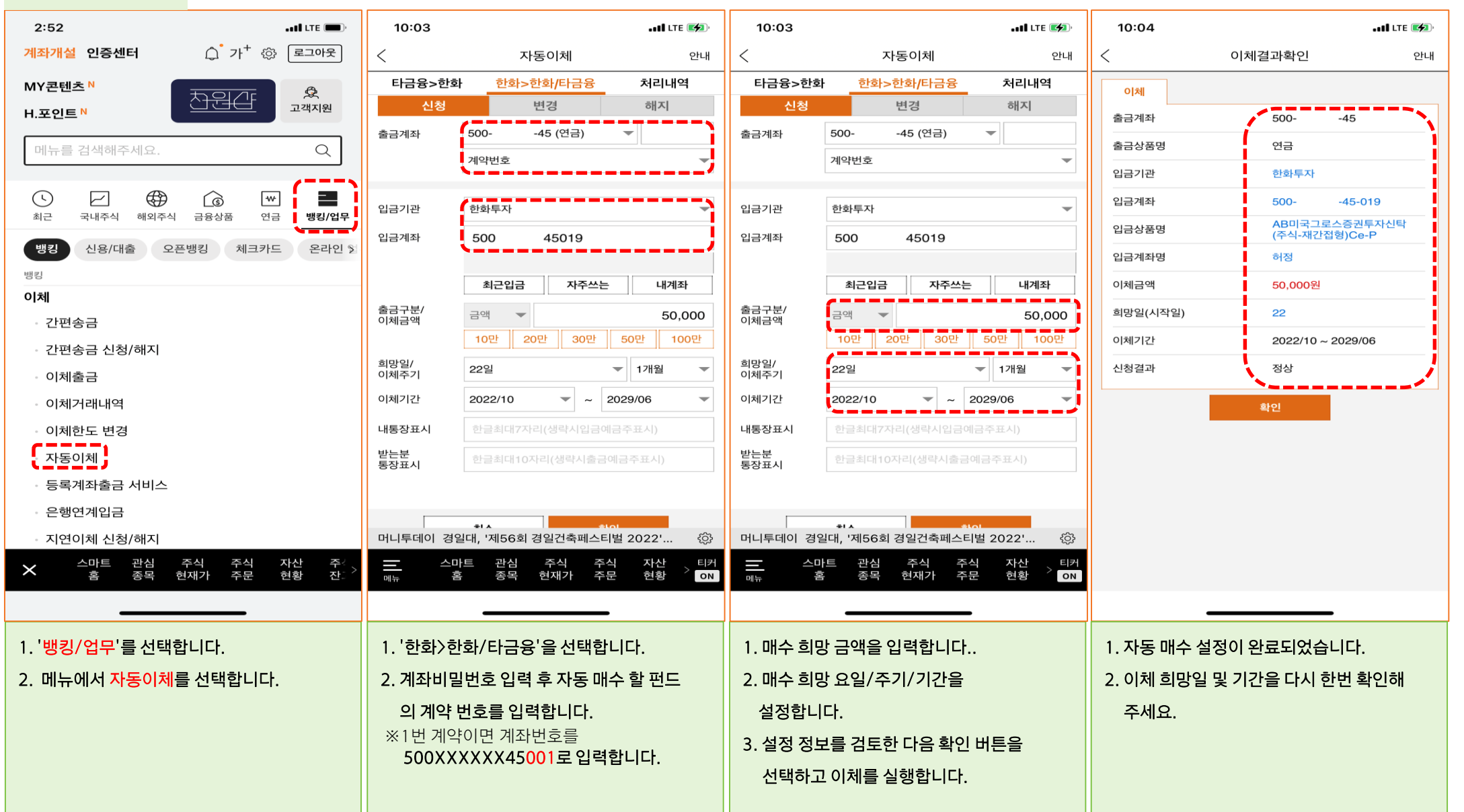

[상담문의] 한화투자증권 연금전용 상담센터

**8 080. 851. 7500** 

# 감사합니다.

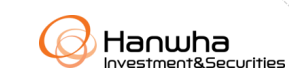

 $-14$